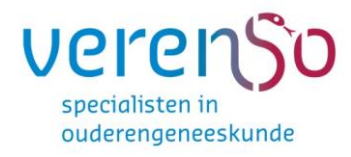

## Gebruikershandleiding  $+$ Invulinstructies

# Exata

Voor alle deelnemers aan een vakgroepvisitatie en en de contactpersoon

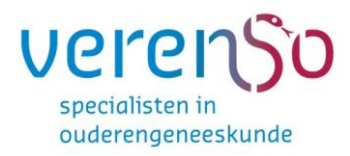

#### **INHOUDSOPGAVE**

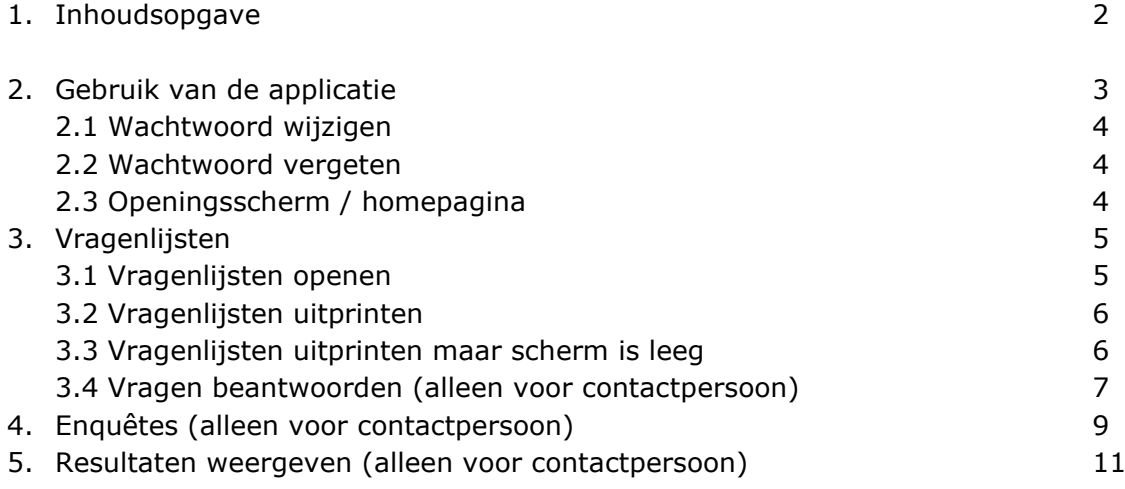

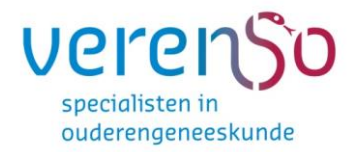

#### **1. OVER DEZE SOFTWARE**

Verenso maakt voor haar visitaties gebruik van een internetapplicatie. Deze handleiding beschrijft het gebruik van deze applicatie. Voor het gebruik van deze software is toegang tot internet noodzakelijk. Alle bekende browsers worden ondersteund, zowel onder Windows als Apple en Linux. Voor het beste resultaat maakt u gebruik van Internet Explorer versie 8.0 of hoger, Mozilla Firefox 3.6 of hoger, Safari 4.0 of hoger of Google Chrome.

#### **2. INLOGGEN**

Om in te loggen op de applicatie volgt u onderstaande stappen:

- 1. Ga naar: [https://verenso.exata.nl](https://verenso.exata.nl/)
- 2. Vul uw gebruikersnaam en wachtwoord in.
- 3. Druk op Enter of klik op "Inloggen".

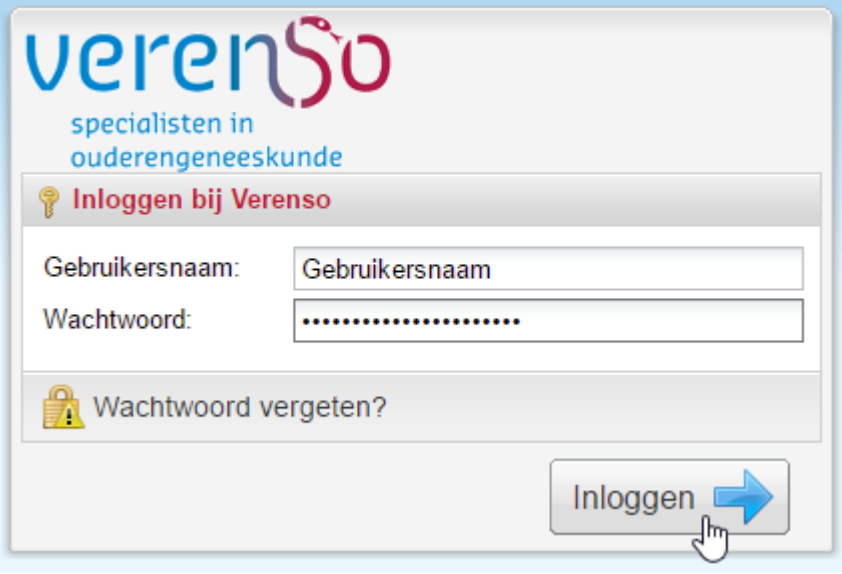

*Figuur 2.1: Inlogscherm*

#### **Belangrijk:**

1. Uw gebruikersnaam en wachtwoord zijn aan u verstrekt via een e-mail verstuurd vanuit Exata.

2. Het is niet mogelijk om op meerdere plaatsen tegelijk in te loggen door dezelfde gebruiker.

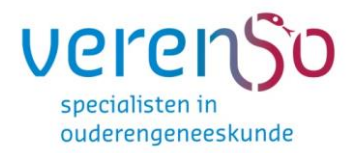

#### **2.1 Wachtwoord wijzigen**

Nadat u bent ingelogd met de door het systeem gegenereerde inloggegevens, kunt u uw wachtwoord als volgt wijzigen:

- Klik op uw e-mailadres links naast het kopje uitloggen (rechts bovenin het scherm);

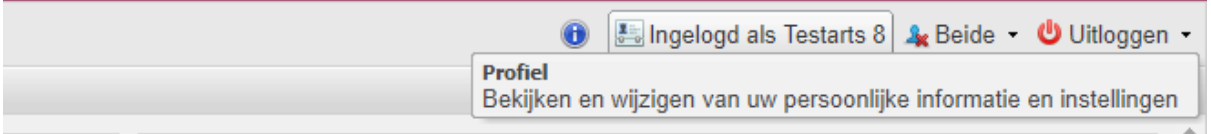

*Figuur 2.2: Profiel bekijken en wijzigen*

- Klik links onderin het scherm op wachtwoord wijzigen;
- Voer uw oude wachtwoord in en vervolgens 2 maal uw nieuwe wachtwoord;
- Klik op wachtwoord wijzigen.

#### **2.2 Wachtwoord vergeten**

Wanneer u uw wachtwoord vergeten bent, kunt u een nieuwe aanvragen door te klikken op wachtwoord vergeten (zie figuur 2.1). Uw nieuwe wachtwoord wordt naar uw e-mailadres gestuurd. Uw gebruikersnaam is om in te loggende applicatie.

#### **2.3 Openingsscherm / homepagina**

Wanneer u succesvol bent ingelogd wordt het openingsscherm/homepagina (figuur 2.3) getoond. Op de homepagina kunt u kiezen waar u naartoe wilt. (bijv. raadplegen handleidingen of het downloaden van het dagprogramma voor de visitatie)

Bovenin ziet u de horizontale selectiebalk. Deze is tijdens het gebruik van het programma altijd direct beschikbaar. Het menu (links) laat dezelfde opties zien als de selectiebalk inclusief een korte omschrijving over de functie. Het menu is alleen zichtbaar in het openingsscherm.

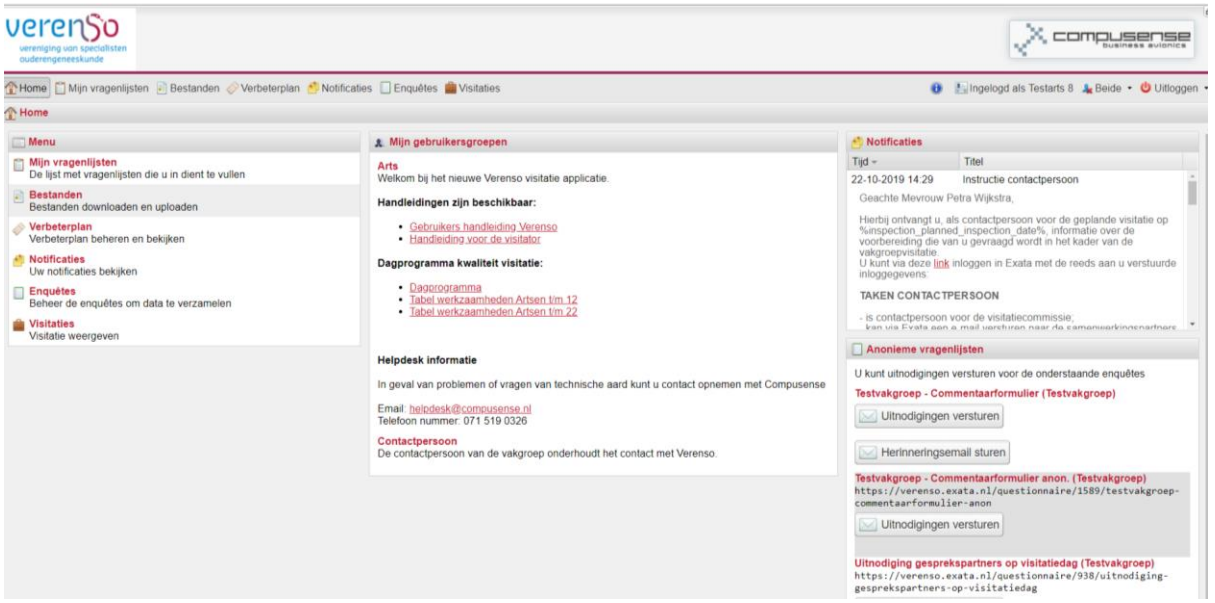

*Figuur 2.3: Homepagina*

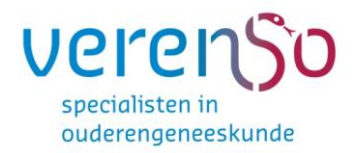

### **3. VRAGENLIJSTEN**

#### **3.1 Vragenlijsten openen**

Om een vragenlijst in te kunnen vullen klikt u op "Mijn vragenlijsten" in het menu of in de selectielijst om de vragenlijsten te tonen.

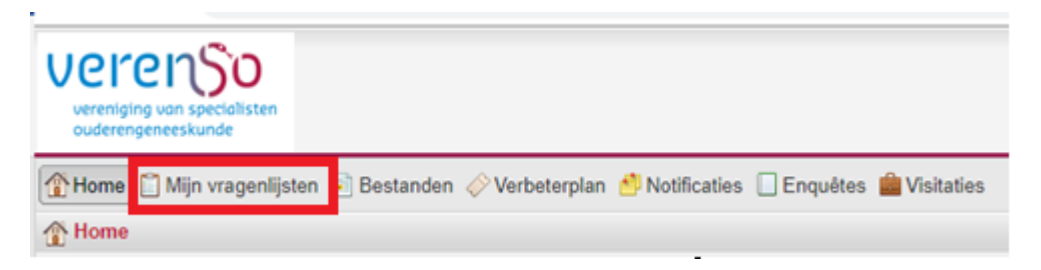

*Figuur 3.1: Mijn vragenlijsten*

Om één van de vragenlijsten te openen selecteert u in het getoonde venster de vragenlijst die u wilt gaan invullen door er op te klikken en vervolgens op 'Openen' te klikken.

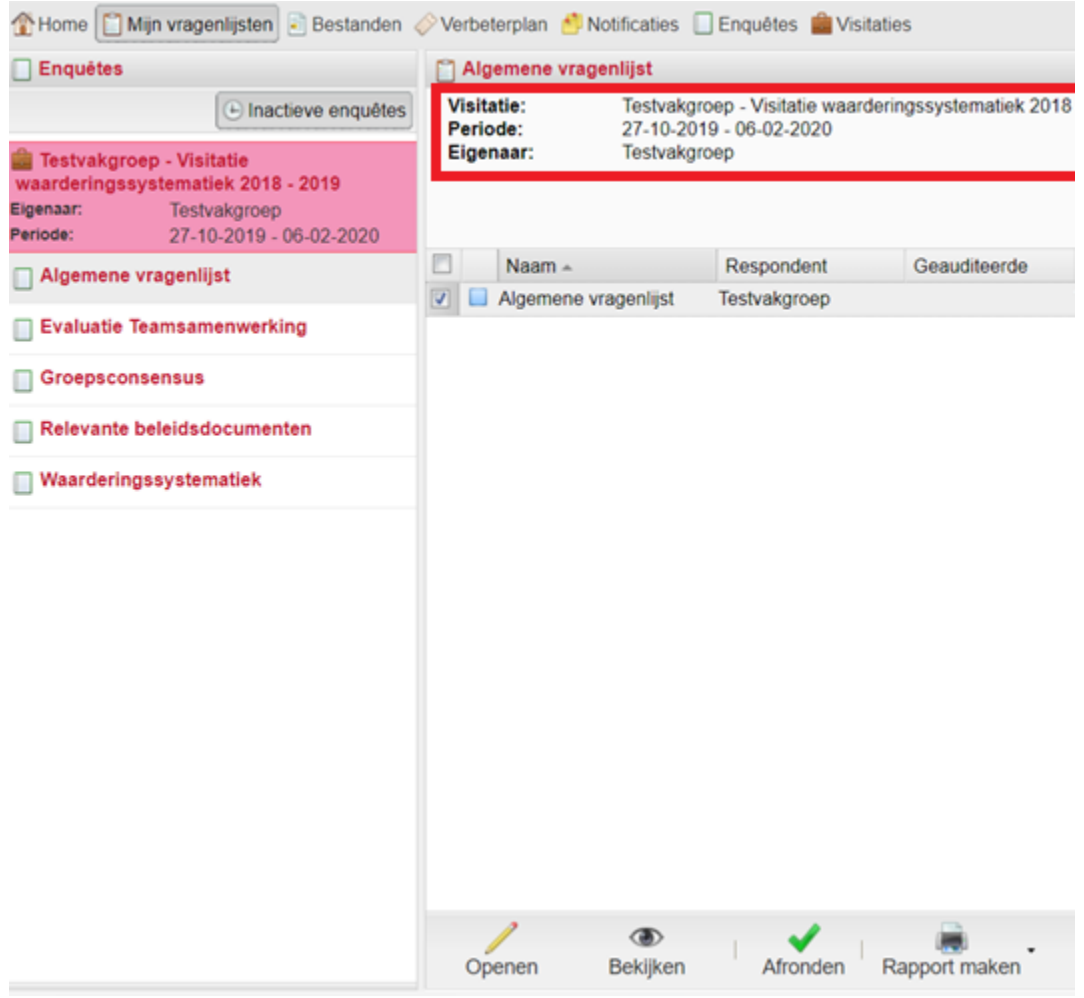

*Figuur 3.2: Openen vragenlijst*

Ook is op figuur 3.2 te zien vanaf wanneer de vragenlijsten open staan en wat de deadline is voor het invullen van de vragenlijsten.

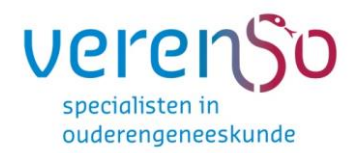

Wanneer u geen contactpersoon bent voor de vakgroepvisitatie, zijn er voor u twee vragenlijsten beschikbaar: Evaluatie Teamsamenwerking en Waarderingssystematiek. Wanneer u ook met het EIF-traject bent gestart staan hier ook de vragenlijsten getoond die u voor het EIF-traject moet invullen.

#### **3.2 Vragenlijsten uitprinten**

| verenso<br>vereniging van specialisten<br>ouderengeneeskunde                     |  |  |  |
|----------------------------------------------------------------------------------|--|--|--|
| Mijn vragenlijsten Destanden OVerbeterplan DNotificaties DEnquêtes Du Visitaties |  |  |  |
| Home                                                                             |  |  |  |

*Figuur 3.3: Openen vragenlijst*

Om een vragenlijst uit te kunnen printen klikt u op "Mijn vragenlijsten" in het menu of in de selectielijst om de vragenlijsten te tonen.

Het is de bedoeling dat u uw individuele ingevulde vragenlijsten uitprint en meeneemt naar het groepsconsensus overleg en naar de visitatiedag.

Om deze vragenlijsten uit te printen selecteert u in het getoonde venster een van de twee vragenlijsten klik vervolgens onderaan de pagina op 'Rapport maken'. Selecteer het rapport Vragenlijst en klik nogmaals op Rapport maken. Herhaal deze stap om ook om de andere vragenlijst uit te printen

#### **3.3 Vragenlijst uitprinten maar scherm is leeg**

Wanneer de deadline is verstreken voor het invullen van de twee vragenlijsten (beschikbaar voor de hele vakgroep) en het aanleveren van de gevraagde (beleids)documenten (alleen voor de contactpersonen) worden de vragenlijsten automatisch op inactief gezet. Om de vragenlijsten toch uit te kunnen printen, klikt u op de knop Inactieve enquêtes (zie figuur 3.4). Daarna volgt u de stappen die genoemd staan onder 3.2 Vragenlijsten uitprinten.

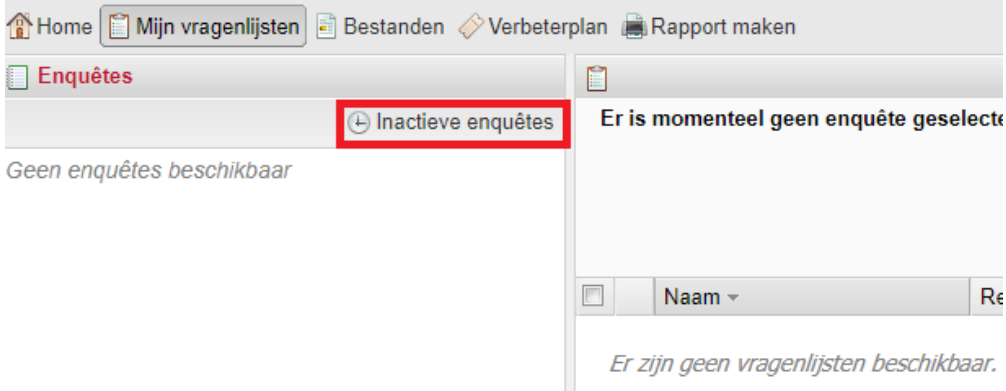

*Figuur 3.4: Openen Inactieve enquêtes* 

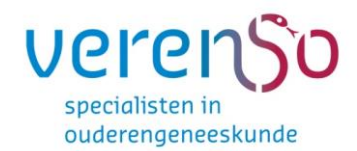

#### **3.4 Vragen beantwoorden (alleen voor contactpersonen)**

Nadat u de vragenlijst heeft geopend kunt u beginnen met het beantwoorden van de vragen. In het linker venster bevindt zich de inhoudsopgave van de vragenlijst. U selecteert een gedeelte van de vragenlijst door op deze links te klikken.

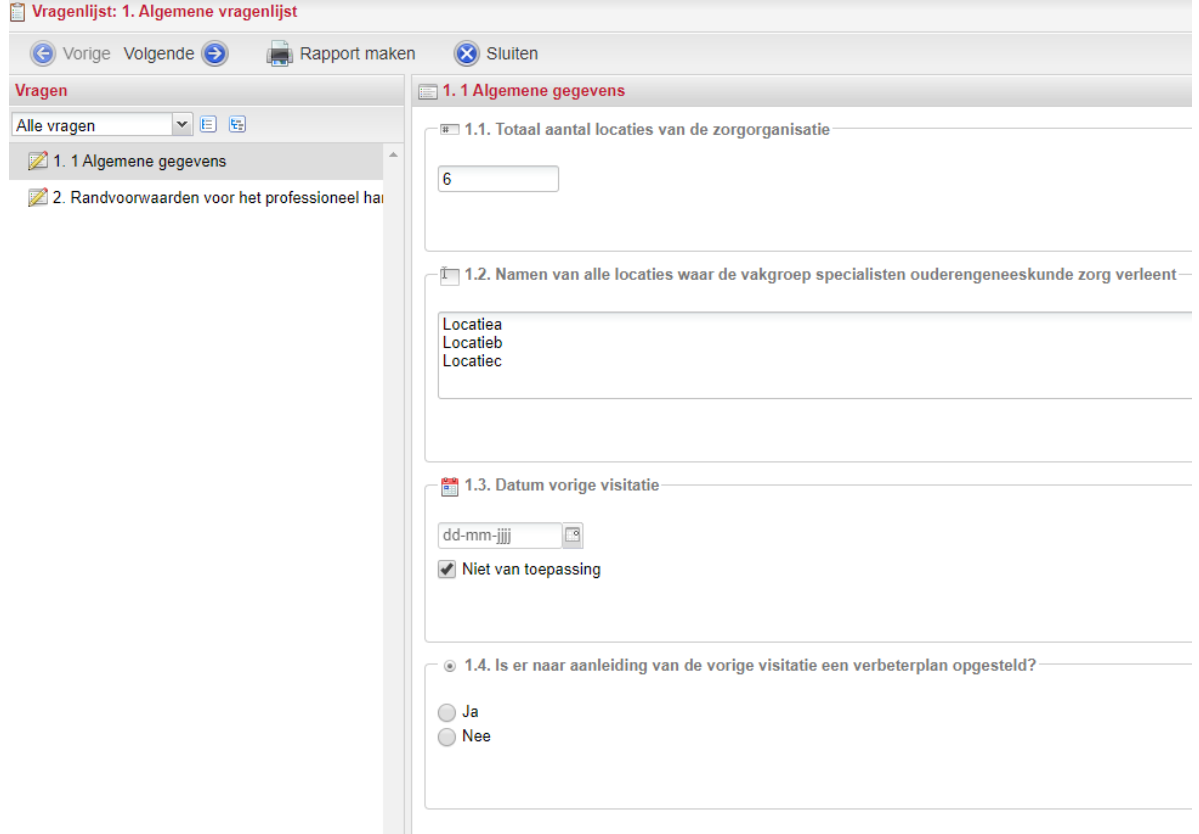

*Figuur 3.3: Vragen selecteren*

U kunt ook door de inhoudsopgave bladeren met de knoppen in de bovenste selectiebalk (Vorige en Volgende). Wanneer u de vragenlijst (tussentijds) wil sluiten, klik dan altijd eerst op 'Opslaan'. De laatst ingevoerde antwoorden worden dan bewaard. Na het sluiten keert u terug naar het openingsscherm.

Achter iedere vraag kunnen zich een aantal iconen bevinden.

Markeren Dit icoon geeft u de mogelijkheid deze vraag te markeren. U kunt daarmee de gemarkeerde vragen later opvragen door in de selectiemogelijkheid boven de inhoudsopgave op 'Gemarkeerde vragen' te klikken (zie figuur 3.4).

Wissen

 Dit icoon geeft u de mogelijkheid het gegeven antwoord te verwijderen. U kunt de vraag daarna opnieuw beantwoorden.

Œ Dit icoon verschijnt mogelijkerwijs na het openen van een vragenlijst en benoemt de te zetten stappen. Indien er meer informatie over de te beantwoorde vragenlijst beschikbaar is verschijnt dit icoon ook. U kunt deze informatie ook later weer opvragen (zie ook figuur 3.4)

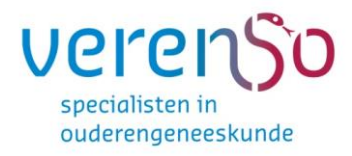

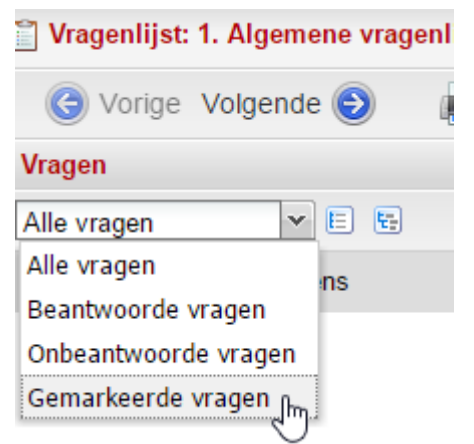

*Figuur 3.4: Bepaalde vragen weergeven*

In de inhoudsopgave wordt aangegeven of alle vragen in het hoofdstuk al beantwoord zijn. Als dat het geval is verschijnt er een groen vinkje door het icoontje. Als een hoofdstuk deels beantwoord is, verschijnt er een potloodje. Na het beantwoorden van de vragen, slaat u uw antwoorden op door onderin het scherm op "Opslaan" te klikken. Tevens ziet u onderin het scherm de voortgang van de vragenlijst die u invult.

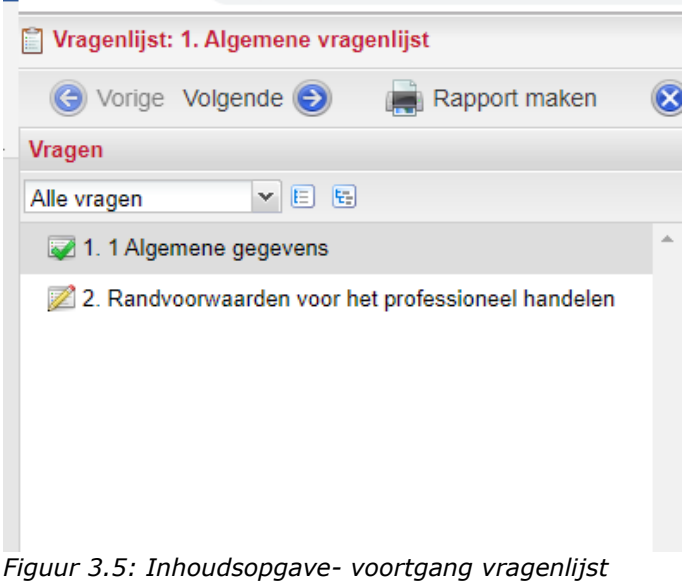

Wanneer de gegevens zijn opgeslagen dan krijgt u hiervan een mededeling onder in uw scherm.

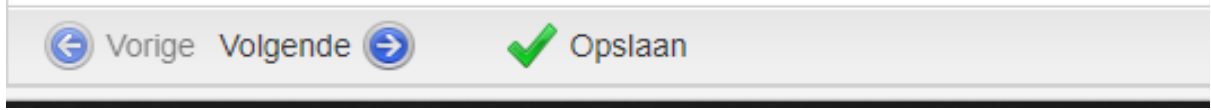

*Figuur 3.6: Opslaan*

*NB: het kan zijn dat het systeem aangeeft dat de vragenlijst nog niet 100% is afgerond, terwijl u wel alle vragen heeft beantwoord. Dit is heel goed mogelijk. Het systeem is zo ingericht dat alle vragen beantwoord moeten zijn om op 100% te komen. Het zou kunnen dat u bijvoorbeeld geen tussenvoegsel in uw achternaam heeft, en bij u om deze reden dit vakje nog leeg is. Het systeem kan dan alleen nooit op 100% uitkomen, u kunt deze percentage als het ware negeren.*

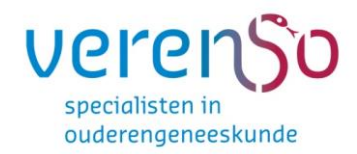

### **4. ENQUÊTES (alleen voor contactpersonen)**

Via enquêtes kunt u vragenlijsten bekijken en beheren.

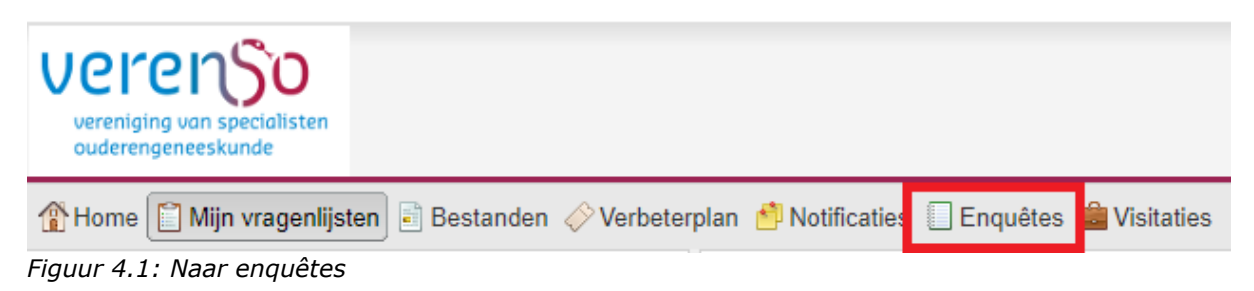

Aan de linkerkant van uw scherm ziet u de vragenlijsten die hiervoor beschikbaar zijn. Bijvoorbeeld: Evaluatie Teamsamenwerking. Als u op deze vragenlijst klikt ziet u dat dit scherm verschillende tabs heeft, namelijk:

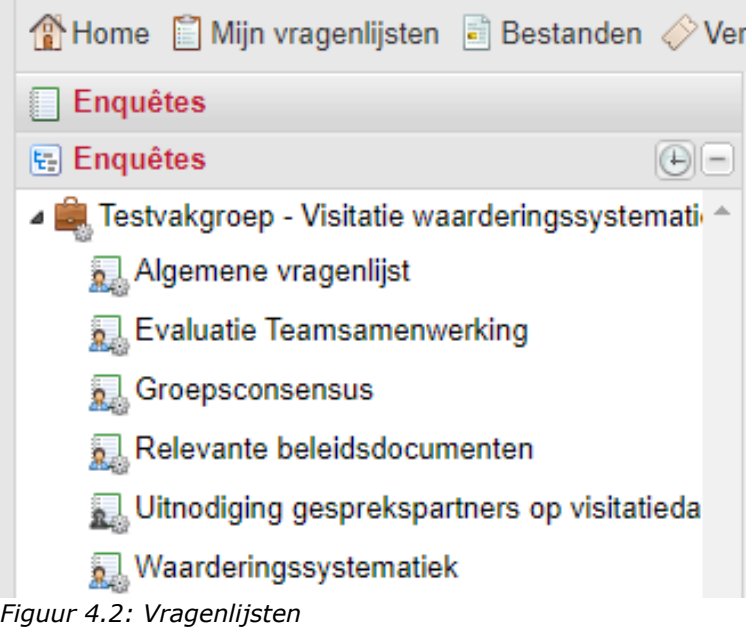

• **Informatie**: onder deze tab ziet u de periode tot wanneer de lijst ingevuld mag worden. Hier ziet u ook hoeveel vragenlijsten er zijn verstuurd en hoeveel er nog uit staan. Ook wordt er aangegeven hoeveel vragenlijsten er al zijn afgerond. (Zie figuur 4.3)

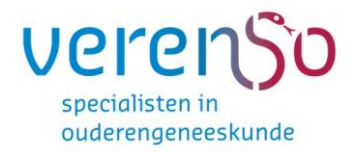

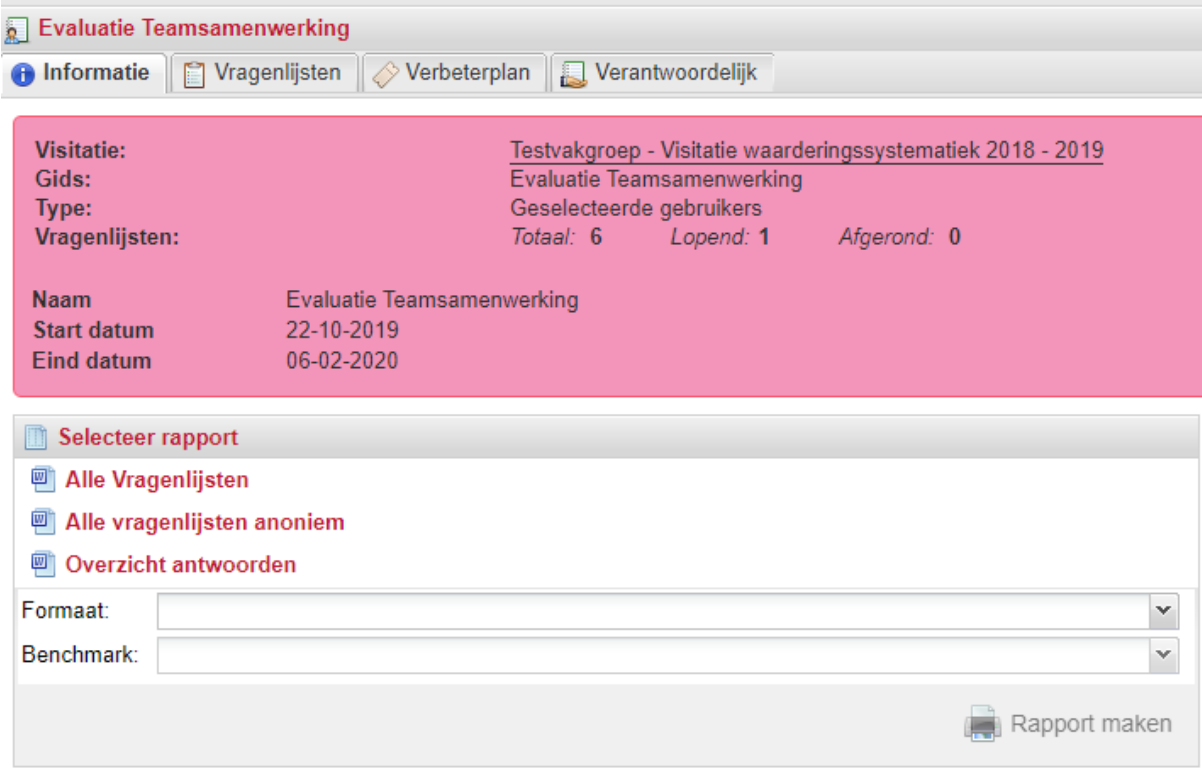

*Figuur 4.3: Informatie* 

• Vragenlijsten: Onder deze tab kunt u de voortgang van de uitgezette vragenlijsten van uw collega's en uzelf zien. Zo kunt u zien of al uw collega's de vragenlijsten vóór de deadline hebben ingevuld. (Zie figuur 4.4)

| beterplan <b>b</b> Notificaties <b>Enquêtes</b> G Visitaties           | $\theta$          |                  |           |                         |  |  |  |  |
|------------------------------------------------------------------------|-------------------|------------------|-----------|-------------------------|--|--|--|--|
| <b>Contract Expansion Evaluatie Teamsamenwerking</b>                   |                   |                  |           |                         |  |  |  |  |
| Verantwoordelijk<br><b>O</b> Informatie   Vragenlijsten   Verbeterplan |                   |                  |           |                         |  |  |  |  |
| <b>Naam</b>                                                            | Respondent        | Bijgewerkt op    | Voortgang |                         |  |  |  |  |
| <b>Evaluatie Teamsamenwerking</b>                                      | <b>Testarts 2</b> | 23-10-2018 13:30 |           | 96 % (25 van 26 gereed) |  |  |  |  |
| Evaluatie Teamsamenwerking<br>$\Box$ (                                 | <b>Testarts 3</b> | 27-09-2018 10:30 |           | $0\%$ (0 van 26 gereed) |  |  |  |  |
| <b>Evaluatie Teamsamenwerking</b>                                      | <b>Testarts 1</b> | 22-10-2019 13:39 |           | 0 % (0 van 26 gereed)   |  |  |  |  |
| <b>Evaluatie Teamsamenwerking</b>                                      | <b>Testarts 4</b> | 22-10-2019 13:39 |           | $0\%$ (0 van 26 gereed) |  |  |  |  |
| <b>Evaluatie Teamsamenwerking</b>                                      | Petra Wiikstra    | 22-10-2019 16:19 |           | 0 % (0 van 26 gereed)   |  |  |  |  |
| <b>Evaluatie Teamsamenwerking</b>                                      | I. Hofte          | 22-10-2019 14:34 |           | 0 % (0 van 26 gereed)   |  |  |  |  |

*Figuur 4.4 Voortgangslijst vragenlijst Evaluatie Teamsamenwerking* 

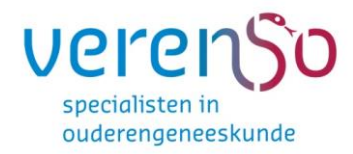

#### **5. RESULTATEN WEERGEVEN (alleen voor contactpersonen)**

U kunt een rapportage uitdraaien van de ingevulde vragenlijsten van de gehele vakgroep. Ga naar 'enquêtes'. Selecteer de vragenlijst waarvan u de resultaten wilt bekijken. Onderin het scherm staat nu de knop 'Rapport afdrukken'. Zodra u hierop klikt komt er een venster omhoog (Figuur 6.1) waarop u een rapport kunt selecteren. Vervolgens kunt u het formaat waarin u het rapport wilt genereren selecteren (bv. pdf, word, excel). Selecteer hier het gewenste formaat en klik vervolgens op de knop 'Afdrukken'.

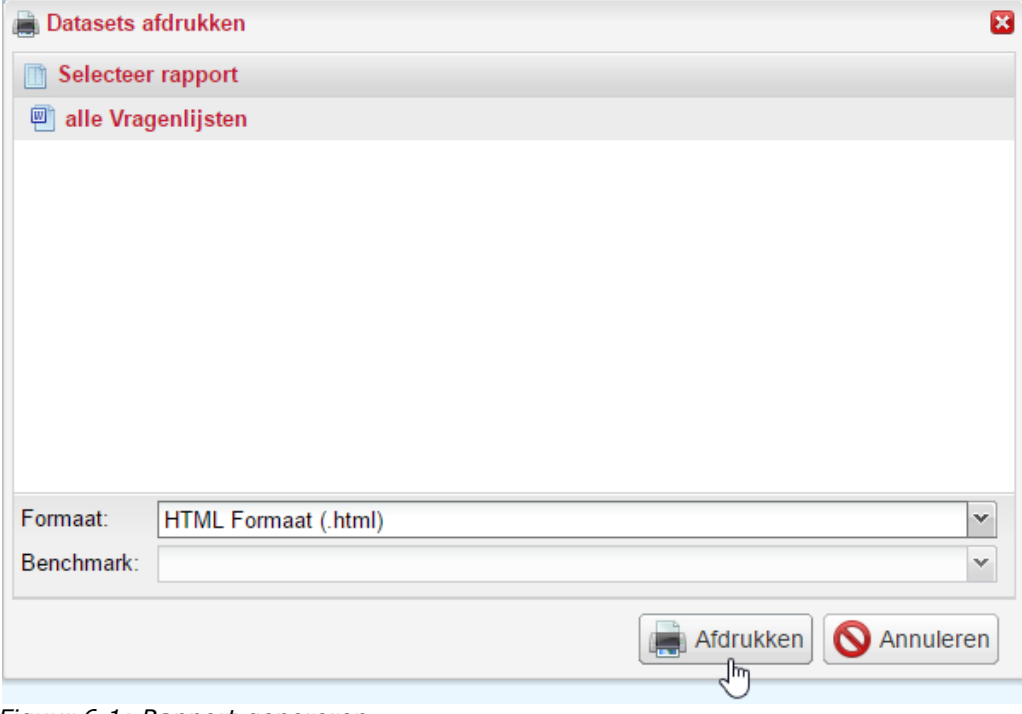

*Figuur 6.1: Rapport genereren*